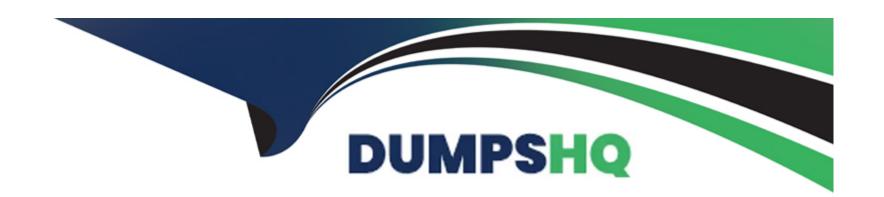

# Free Questions for MS-700 by dumpshq

**Shared by Olson on 12-12-2023** 

For More Free Questions and Preparation Resources

**Check the Links on Last Page** 

# **Question 1**

# **Question Type:** MultipleChoice

Your company uses Teams.

You plan to deploy Teams to a branch office that has limited bandwidth.

Which Two features can he used when the Teams client has a bandwidth restriction of 150 kilobit/s up and 150 kilobit/s down? Each correct answer presents a complete solution.

NOTE: Each correct selection is worth one point.

## **Options:**

- A- one-to-one seen sharing
- B- one-to-one video
- **C-** video during meetings
- D- screen sharing during meetings
- E- audio during meetings

### **Answer:**

# **Question 2**

**Question Type:** MultipleChoice

You have a Microsoft 365 E5 subscription that uses Teams.

When you attempt to create a new sensitivity label for Teams, you discover that the Groups & sites option is unavailable as shown in the following exhibit.

# Define the scope for this label

Labels can be applied directly to files, emails, containers like SharePoint sites and Teams, schematized data assets, and more. Let us know where you want this label to be used so you can configure the applicable protection settings. Learn more about label scopes

Files & emails

Configure encryption and content marking settings to protect labeled emails and Office files. Also define auto-labeling conditions to automatically apply this label to sensitive content in Office, files in Azure, and more.

Groups & sites

Configure privacy, access control, and other settings to protect labeled Teams, Microsoft 365 Groups, and SharePoint sites.

To apply sensitivity labels to Teams, SharePoint sites, and Microsoft 365 Groups, you must first complete these steps to enable the feature.

Schematized data assets (preview)

Apply labels to files and schematized data assets in Microsoft Purview Data Map. Schematized data assets include SQL, Azure SQL, Azure Synapse, Azure Cosmos, AWS RDS, and more.

To apply this label to schematized data assets, you must first turn on labeling for Microsoft Purview
Data Map. You can do this from the Labels page. Learn more about labeling for Microsoft Purview
Data Map

You need to be able to select Groups & sites when you create the sensitivity label.

Which cmdlet should you run?

# **Options:**

| A- Set-Uni-fiedQroup                                                                                                    |
|----------------------------------------------------------------------------------------------------|
| B- Set-AzureADDirectorySetting                                                                                              |
| C- Set - SPOSiteoffice365Group                                                                                              |
| D- Set-CsTeansEnhancedEncryptionPolicy                                                                                      |
|                                                                                                    |
| Answer:                                                                                                    |
| В                                                                                                    |
|                                                                                                    |
|                                                                                                    |
| Question 3                                                                                                    |
| Question Type: MultipleChoice                                                                                               |
|                                                                                                    |
| You have a Microsoft 365 E5 subscription that uses Teams.                                                                   |
| You need to integrate Microsoft 365 Defender with Teams to prevent users from uploading malicious files to a Teams channel. |
| What should you do first?                                                                                                   |
|                                                                                                    |
|                                                                                                    |
|                                                                                                    |
| Options:                                                                                                    |
| Options:                                                                                                    |

| A- Turn on the Built-in protection (Microsoft) Safe Links policy.                 |
|-----------------------------------------------------------------------------------|
| B- From Safe Links, edit the Global settings.                                     |
| C- From Safe Attachments, edit the Global settings.                               |
| D- Create a Sate Attachments policy.                                              |
|                                                                                   |
| Answer:                                                                           |
| C                                                                                 |
|                                                                                   |
| Question 4                                                                        |
| Question Type: MultipleChoice                                                     |
| You have a Microsoft 365 subscription that uses Teams.                            |
| You have a room in Teams Rooms that contains a panel mounted at the entrance.     |
| You need to ensure that the panel displays a maximum room occupancy notification. |
| What should you configure?                                                        |
|                                                                                   |
| Options:                                                                          |
|                                                                                   |
|                                                                                   |

| A- a conciliation profile                                           |  |  |
|---------------------------------------------------------------------|--|--|
| B- a notification rule                                              |  |  |
| C- an app setup policy                                              |  |  |
| D- a meeting policy                                                 |  |  |
|                                                                     |  |  |
| Answer:                                                             |  |  |
| В                                                                   |  |  |
|                                                                     |  |  |
|                                                                     |  |  |
| Question 5                                                          |  |  |
| Question Type: MultipleChoice                                       |  |  |
|                                                                     |  |  |
| Your company uses Teams.                                            |  |  |
| A user named User1 cannot invite guest users to Teams.              |  |  |
| What should you recommend using to identify the cause of the issue? |  |  |
|                                                                     |  |  |
|                                                                     |  |  |
| Options:                                                            |  |  |
|                                                                     |  |  |
|                                                                     |  |  |

- A- Microsoft Teams Network Assessment Tool
- **B-** Teams advisor
- C- Microsoft 365 network connectivity test tool
- D- self-help diagnostics

#### **Answer:**

D

# **Question 6**

**Question Type:** MultipleChoice

You have a Microsoft 365 E5 subscription that uses Microsoft Teams and contains the resources shown in the following table

| Name   | Type                |
|--------|---------------------|
| Group1 | Microsoft 365 group |
| Group2 | Microsoft 365 group |
| App1   | Custom Teams app    |
| App2   | Custom Teams app    |

You need to configure the subscription to meet the following requirements:

- \* App1 must be pinned only to the Teams desktop client of the users in Group1.
- \* App2 must be pinned only to the learns desktop client of the users in Groups.

What should you do in the Microsoft Teams admin center?

### **Options:**

- A- Modify the global (Org-wide default] app setup policy.
- B- Modify the global (Org-wide default) app permission policy.
- C- Create app permission policies.
- **D-** Create app setup policies.

#### **Answer:**

D

# **Question 7**

**Question Type:** MultipleChoice

Your company uses Teams.

You are assigned the Teams Communications Support Specialist role.

You need to be assigned a role that will enable you to publish a new app to the Teams apps page. The solution must follow the principle of least privilege.

Which role should be assigned to you?

### **Options:**

- A- Office Apps Administrator
- **B-** Teams Administrator
- **C-** Application Administrator
- **D-** Cloud Application Administrator

#### **Answer:**

D

# **Question 8**

**Question Type:** MultipleChoice

#### Task 12

you need to create a Microsoft 365 group named TeamsAdmin that can manage Teams Phone configurations without being able to manage teams and channels.

## **Options:**

A- See the solution in the explanation below

#### **Answer:**

Α

# **Explanation:**

To create a Microsoft 365 group named TeamsAdmin that can manage Teams Phone configurations without being able to manage teams and channels, you need to use PowerShell to create the group and assign the Teams Communications Administrator role to it. Here are the steps to follow:

Install the Azure Active Directory PowerShell for Graph module by running the following cmdlet:

Install-Module -Name AzureAD

Connect to Azure Active Directory by running the following cmdlet and entering your Microsoft 365 username and password:

Connect-AzureACreate a new Microsoft 365 group named TeamsAdmin by running the following cmdlet:

New-AzureADMSGroup -DisplayName 'TeamsAdmin' -Description 'Group for managing Teams Phone configurations' -MailEnabled \$false -MailNickName 'TeamsAdmin' -SecurityEnabled \$true -GroupTypes 'Unified'

Get the object ID of the new group by running the following cmdlet:

Get-AzureADMSGroup -Filter 'DisplayName eq 'TeamsAdmin''

Copy the object ID from the output and assign it to a variable, such as \$groupID, by running the following cmdlet:

\$groupID = 'your-object-iInstall the Microsoft Teams PowerShell module by running the following cmdlet:

Install-Module -Name MicrosoftTeams

Connect to Microsoft Teams by running the following cmdlet and entering your Microsoft 365 username and password:

Connect-MicrosoftTeams

Get the role ID of the Teams Communications Administrator role by running the following cmdlet:

Get-CsOnlineRole -Identity 'Teams Communications Administrator'

Copy the role ID from the output and assign it to a variable, such as \$roleID, by running the following cmdlet:

\$roleID = 'your-role-id'

Assign the Teams Communications Administrator role to the TeamsAdmin group by running the following cmdlet:

New-CsOnlineRoleAssignment -SecurityGroupId \$groupID -RoleDefinitionName \$roleID

Now, you have created a Microsoft 365 group named TeamsAdmin that can manage Teams Phone configurations without being able to manage teams and channels. You can add members to this group by using the Azure Active Directory admin center or PowerShell.

# **Question 9**

### **Question Type:** MultipleChoice

#### Task 6

You need to configure a virtual receptionist for your company's main office located at 1 Microsoft Way, Redmond. The solution must meet the following requirements:

- \* Callers must press 1 for the company directory to lookup by name.
- \* Callers must press 0 to hear the company address.
- \* Callers must be offered the same menu at all times.

### **Options:**

A- See the solution in the explanation below

#### **Answer:**

Α

# **Explanation:**

To configure a virtual receptionist for your company's main office, you can use the Teams admin center to create and assign an auto attendant. An auto attendant is a voice menu system that allows callers to be transferred to an extension or a queue without speaking to an operator or receptionist. Here are the steps to create and assign an auto attendant that meets your requirements:

Sign in to the Teams admin center with your Microsoft 365 username and password.

In the left navigation, go to Voice > Auto attendants.

Click Add (+) to create a new auto attendant.

In the Basics tab, enter a name and an optional description for the auto attendant, such as "Main Office Receptionist".

Under Phone number, select Assign and then choose a service number from the list or click Add new number to get a new one. A service number is a type of phone number that can handle hundreds of simultaneous calls and is used for services such as audio conferencing, auto attendants, and call queues.

Click Apply and then Next.

In the Greeting and menu tab, under Greeting, select Custom and then click Upload audio file to upload a recorded greeting message for the callers, such as "Welcome to Microsoft. Please listen carefully to the following options."

Under Menu options, click Add (+) and then select Key press from the drop-down menu.

In the Key press box, enter 1 and then select Dial by name from the Action drop-down menu. This will allow callers to press 1 for the company directory to lookup by name.

Click Add (+) again and then select Key press from the drop-down menu.

In the Key press box, enter 0 and then select Play audio file from the Action drop-down menu. This will allow callers to press 0 to hear the company address.

Click Upload audio file and then upload a recorded message with the company address, such as "Our main office is located at 1 Microsoft Way, Redmond."

Under Menu options, turn on the toggle for Repeat menu until caller hangs up or presses #. This will offer the same menu at all times.

Click Next.

In the Business hours tab, under Business hours, select 24/7 from the drop-down menu. This will make the auto attendant available at all times.

Click Next.

In the Review tab, review your settings and then click Save.

Now, you have configured a virtual receptionist for your company's main office that meets your requirements.

# **Question 10**

### **Question Type:** MultipleChoice

Task 5

You need to prevent incoming Teams call notifications when users are already on a Teams call or in a Teams meeting. The solution must NOT reject the call.

### **Options:**

A- See the solution in the explanation below

#### **Answer:**

Α

# **Explanation:**

To prevent incoming Teams call notifications when users are already on a Teams call or in a Teams meeting, you can use the Teams admin center to enable the Mute notifications during meetings and calls option. This option will suppress the incoming call notifications

without rejecting the call. The caller will still hear the ringing tone and the callee can still answer the call from the Teams app or the taskbar. Here are the steps to enable this option:

Sign in to the Teams admin center with your Microsoft 365 username and password1.

In the left navigation, go to Teams > Teams update policies.

Select an existing policy or create a new one by clicking Add.

In the Update policy pane, under Meetings and calls, turn on the toggle for Mute notifications during meetings and calls.

Click Save and then Close.

Note: You can assign different update policies to different users or groups of users. For more information, see Manage update policies in Microsoft Teams2.

# To Get Premium Files for MS-700 Visit

https://www.p2pexams.com/products/ms-700

# **For More Free Questions Visit**

https://www.p2pexams.com/microsoft/pdf/ms-700

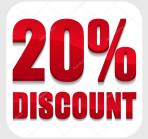